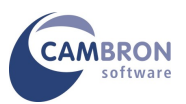

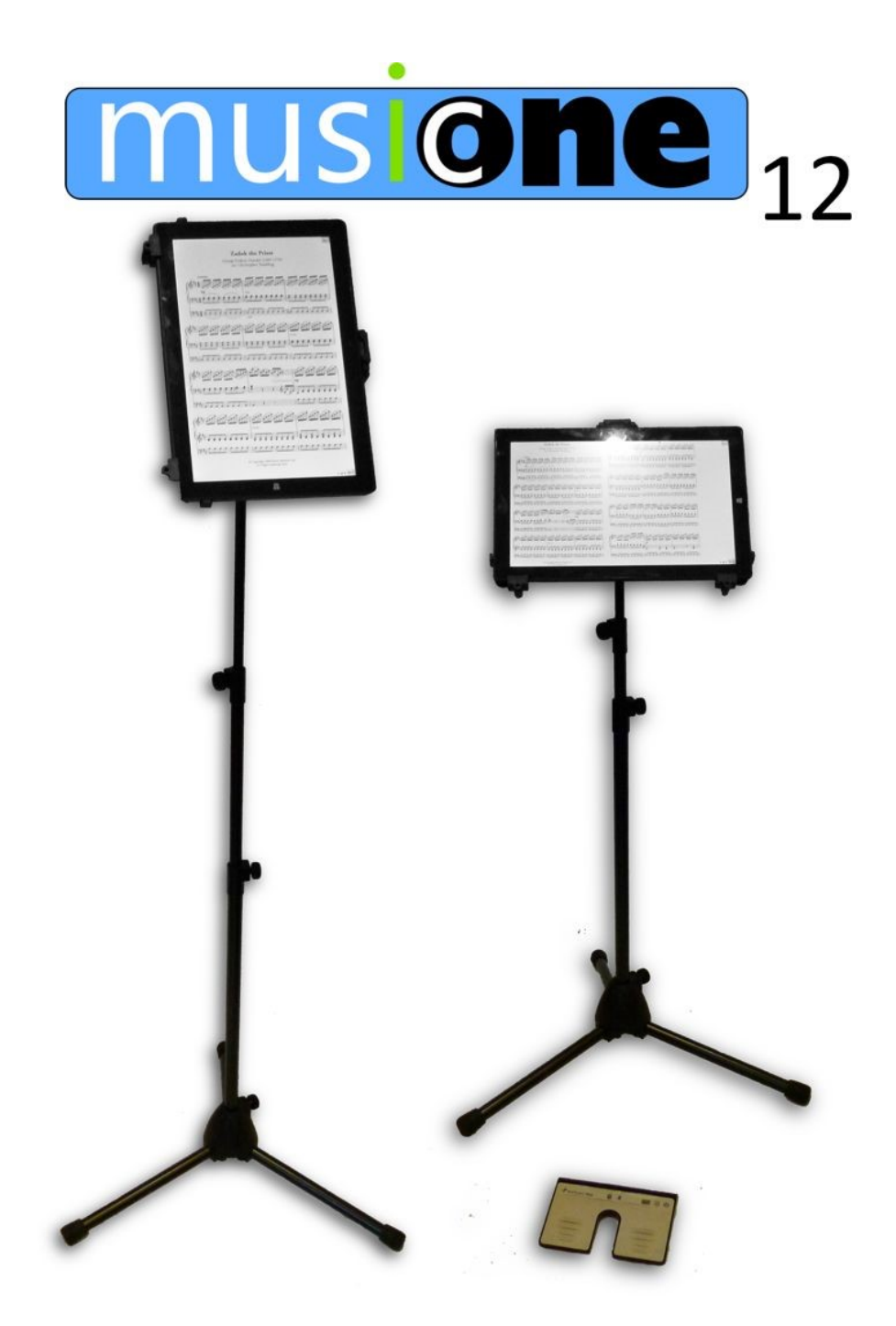

# **User Guide**

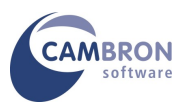

# **Your Introduction to MusicOne 12**

Thank you for purchasing MusicOne 12

**Please read through these instructions before using your MusicOne 12**

# **Contents**

- **Parts List**
- **Assembling the Music One 12**
- **•** Switching on MusicOne 12
- **Using the Touchscreen and On-screen Keyboard**
- **Connecting to the Internet**
- **Windows Activation**
- **Registering Power Music Professional**
- **Pairing a Bluetooth Pedal**
- **Storage Devices on your MusicOne 12**
- **Adding User Accounts**
- **Using Portrait and Landscape Modes**
- **Attaching Additional Monitors**
- **Additional Resources**

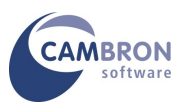

#### **Parts List**

You should have received the following:

- MusicOne 12 Linx 12V32 Windows Tablet
- Power supply
- Power Music Professional box containing your Product Key
- Linx Quick Setup Guide
- Tripod Stand
- Quick Release Tablet Mount
- Keyboard Dock
- Page Turner Pedal
- And... this document which you are reading!

If any of the above items are missing or damaged please contact Cambron Software immediately on +44 (0) 1355 246832.

**MusicOne 12 is a turn-key system**. This means that unlike most new PCs, when you receive your MusicOne 12 you do not have to go through a long configuration process. The following software is fully pre-installed on your MusicOne 12:

- Windows 10
- Microsoft Security Essentials ® Anti-virus
- Power Music Professional

All you need to do to get started is to register Power Music Professional.

**Please take time to read the assembly instructions in the next section. For safety reasons, it is important that MusicOne 12 system is assembled correctly.**

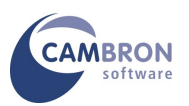

# **Assembling MusicOne 12**

Spread the legs of the tripod stand to their maximum and raise to a working height**. Setting up the tablet mount is a once-only process. Once correctly set up there is no need to screw or unscrew anything to insert or remove the tablet.**

- If the mount is not already attached to the stand, screw the tablet mount onto the top of the tripod stand.
- Adjust both bottom arms of the mount to **7.5** (the line on the moveable part should be between 7 and 8 on the scale) and tighten the lock screws.
- Move the top arm up to its maximum.
- Open the 2 "cups" and the end of the bottom arms to almost their maximum using the screws at the rear and insert the tablet.
- Adjust the opening of the "cups" so that the tablet fits snuggly into them – but not too tight
- Open the "cup" on the top arm to almost maximum and slide it down so that it also fits the tablet smugly. Tighten the lock screw at the rear.
- The tablet should now be held securely in place. If not check the steps above.

To remove the tablet, lift the spring loaded clip on the top arm and tip forward the tablet. You do not need to unscrew anything to insert or remove the tablet if it has been correctly setup.

To insert the tablet place it into the two bottom "cups" then insert it into place by tipping it back until the top clip gives a "click".

#### **Watch a video at: bit.ly/MO12MOUNT**

#### **Portrait and Landscape Modes**

The mount will hold the tablet in either Landscape or Portrait orientations.

To rotate the tablet, always use both hands to hold the tablet securely. Take care you don't press the power button (top left corner) when rotating the tablet! Putting your foot on one of the legs of the stand while rotating the tablet is a good idea to keep it steady.

#### **Landscape to Portrait – ROTATE CLOCKWISE 90 degrees**

**Portrait to Landscape – ROTATE ANTI-CLOCKWISE 90 degrees**

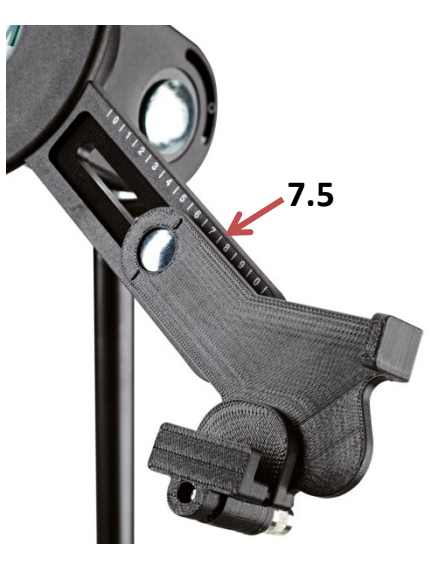

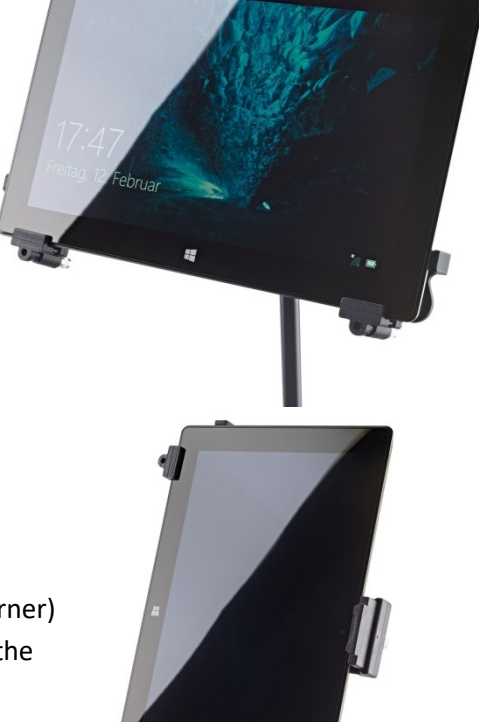

Page | 4 © Cambron Software 2017

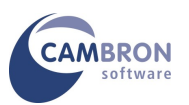

# **Switching on MusicOne 12**

The MusicOne 12 will be charged when delivered but it is advisable to give it a full charge before prolonged use.

Once MusicOne 12 is assembled, power up the system. The power switch is on the top left corner. Hold the switch for at least 2 seconds to power up. Windows 10 will start up.

We have created a default Window's Local account on the MusicOne 12 called "PMUser" with no password. If you want to create additional users see the section "Adding User Accounts" later in this document.

#### **Using the Keyboard or Touchscreen and On-screen Keyboard**

You can control MusicOne 12 with your finger-tip or stylus (not included). If you are unfamiliar with a touch screen computer, you can drop the tablet into the keyboard sleeve. Remember to use the flip-out stand at the rear to hold the tablet upright. This has 2 positions. The keyboard dock uses a magnetic lock to hold it in place.

Text can be entered using the on-screen keyboard or the external keyboard. To bring up the on-screen keyboard; tap the white keyboard icon in the System Tray – bottom right corner.

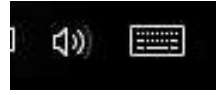

**Hint:** To right–click using the touch screen, hold the stylus/finger on the screen until a square appears below your finger and then release - the menu pops up.

You can increase the size of the text and icons in Windows by increasing scaling from 100% to 125% or 150%. The default scaling is 125%.

**WARNING: If you increase scaling beyond 150% you may NOT be able to access all the menu items and other controls in Power Music.**

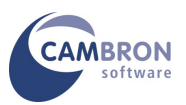

# **Connecting to the Internet**

You should now connect your MusicOne 12 to the Internet by connecting to a WiFi network.

Connect to your WiFi network using the normal method. Check you have an internet connection – you will need this to register Power Music Professional.

#### **Windows Activation**

Your MusicOne 12 will have Windows 10 pre-registered and activated.

#### **Registering Power Music Professional**

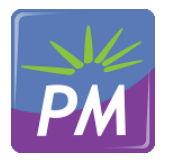

Find the Power Music Professional case and locate the Product Key Card and Installation Guide.

**You must be connected to the Internet to register Power Music Professional.**  Launch Power Music Professional and enter the Product Key and other details.

#### **Pairing a Bluetooth Pedal**

Follow the instructions that were supplied with the pedal to pair the Bluetooth pedal to the MusicOne 12. For additional help with the AirTurn PED go t[o www.airturn.com](http://www.airturn.com/) For help with PageFlip pedals go to [www.pageflip.com](http://www.pageflip.com/)

#### *And that's it! Your MusicOne 12 is now ready to use.*

#### **Storage Devices on your MusicOne 12**

MusicOne 12 is fitted with a Solid State Drive (SSD). This is a totally silent hard drive (HD) which operates at significantly faster speeds than a conventional HD. The additional advantage is that an SSD is much less prone to damage, than a conventional HD, caused by knocks to the computer while in use. This is a major advantage for stage use.

The size of the SSD is relatively small (32GB) in comparison to conventional HDs (250GB+), but the MusicOne 12 is designed for storing music and in excess of 30,000 pages of music can easily be stored in a 32GB!

Additional storage can be added to MusicOne 12 using the USB ports for flash or external HDs and by the using the SD card slot.

#### You should always make backups of your files to an external device, for example USB Flash Drives.

There is no optical drive, CD/DVD on the MusicOne 12. The MusicOne 12 has been designed as a quiet PC with no moving parts! So, because there is no CD/DVD in the MusicOne 12 you can attach an external USB DVD drive which can be used to install new software, import PDF files and rebuild your MusicOne 12 should you need to reinstall Windows. Cambron can supply suitable external CD/DVD drives.

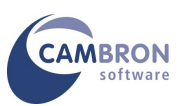

# **Adding User Accounts**

MusicOne 12 is pre-configured with a Windows Administrator Local account called **PMuser**. There is no password on this account. You may add additional user accounts to MusicOne 12 using the normal Windows method. However, Power Music Professional's database of songs is a per-user basis. If you create additional users they will NOT be able to "see" the Power Music songs of other users - unless you move the Power Music songs folder (database) to a shared location. We would suggest you contact Cambron Software for advice on doing this.

# **Using Portrait and Landscape Modes**

MusicOne 12 can display in either landscape or portrait modes.

Power Music automatically detects the orientation and displays you music correctly in each mode.

When you rotate, wait for a second and then the display will automatically change orientation.

The style of the display in portrait mode is controlled by setting in Power Music- go to: **Tools/Settings/Full Screen Mode** to change the style of display.

#### **Attaching Additional Monitors**

If you wish to attach additional monitors to MusicOne 12 you can attach one additional monitor using the mini HDMI socket on the MusicOne. If you want to attach multiple monitors you will require an HDMI splitter. This device takes the output from the tablet and duplicates the screen output to multiple monitors. Splitters come with 2, 4 and 8 outputs and have the additional benefit of amplifying the video signal allowing monitors to be up to 100ft (30m) from the splitter.

Set the MusicOne 12 to "Clone" or "Duplicate" the desktop to external monitors.

The resolution of MusicOne 12's display is HD+ 1920 x 1200. For best results with external HD (1920 x 1080) monitors should change the tablet screen resolution to 1920 x 1080 to match the monitors

#### **Additional Resources**

For the latest drivers and more information on the Linx Tablet visit www.linxtablets.co.uk where a downloadable manual is also available.

For the latest version of Power Music Professional and new product information visit www.powermusicsoftware.com

Cambron Software have a Users' Forum where users can exchange views and post suggestion for improvements to Power Music and MusicOne. We recommend you join the Cambron Forum.

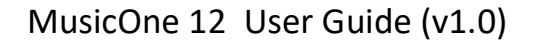

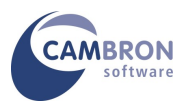

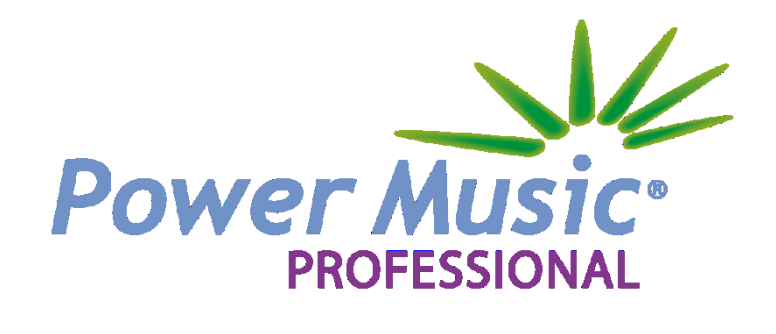

Cambron Software Limited 16 McLaren Grove East Kilbride G74 4SR

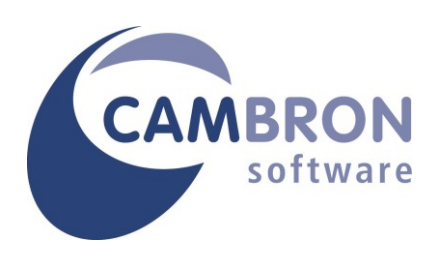

Tel: +44 (0) 1355 246832

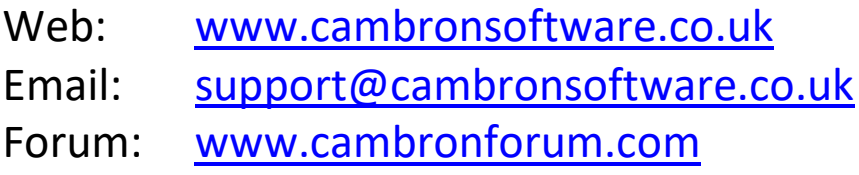